# **Módulo do scanner de código de barras Dell Rugged com USB para Latitude Rugged 7220** Guia do usuário

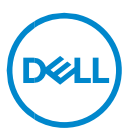

# **Notas, Avisos e Advertências**

- **NOTA: uma NOTA contém informações importantes para ajudar você**   $\mathscr U$ **a usar melhor os recursos do computador.**
- **AVISO: um AVISO indica um potencial de danos ao hardware ou a perda de dados se as instruções não forem seguidas.**
- **ADVERTÊNCIA: uma ADVERTÊNCIA indica um potencial de danos à propriedade, risco de lesões corporais ou mesmo risco de vida.**

**Direitos Autorais © 2021 Dell Inc. ou suas subsidiárias. Todos os direitos reservados.** A Dell, a EMC, e outras marcas são marcas comerciais da Dell Inc. ou suas subsidiárias. Outras marcas podem ser marcas comerciais de seus respectivos proprietários.

 $2021 - 08$ Rev. A00

# Índice

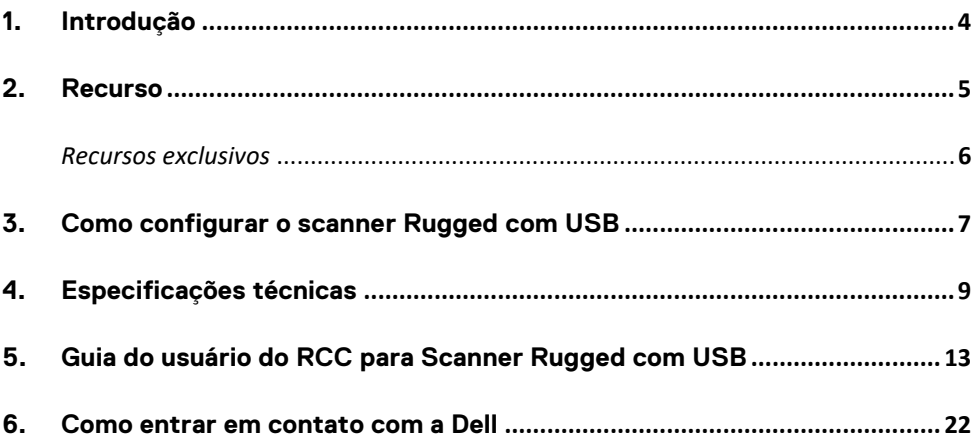

# <span id="page-3-0"></span>**1. Introdução**

O módulo do scanner de código de barras Dell Rugged com USB para o Dell Rugged Extreme 7220 Tablet proporciona uma experiência de leitura aprimorada com duas portas USB estendidas.

Link de visualização HMX [https://content.hmxmedia.com/dell-scanner-module-for-rugged-extreme](https://apc01.safelinks.protection.outlook.com/?url=https://content.hmxmedia.com/dell-scanner-module-for-rugged-extreme-tablet/index.html&data=04|01|Karen9_Chen@pegatroncorp.com|30662a294bf04d32cb3308d94da3ea4f|5ab9aaef2fe64d66a5f2129a6671846b|1|0|637626188698619968|Unknown|TWFpbGZsb3d8eyJWIjoiMC4wLjAwMDAiLCJQIjoiV2luMzIiLCJBTiI6Ik1haWwiLCJXVCI6Mn0=|1000&sdata=Y23bd6lzxsYPYpXX/GrRX2qOxUnsgI8KGQ1aEZhlPao=&reserved=0)[tablet/index.html](https://apc01.safelinks.protection.outlook.com/?url=https://content.hmxmedia.com/dell-scanner-module-for-rugged-extreme-tablet/index.html&data=04|01|Karen9_Chen@pegatroncorp.com|30662a294bf04d32cb3308d94da3ea4f|5ab9aaef2fe64d66a5f2129a6671846b|1|0|637626188698619968|Unknown|TWFpbGZsb3d8eyJWIjoiMC4wLjAwMDAiLCJQIjoiV2luMzIiLCJBTiI6Ik1haWwiLCJXVCI6Mn0=|1000&sdata=Y23bd6lzxsYPYpXX/GrRX2qOxUnsgI8KGQ1aEZhlPao=&reserved=0)

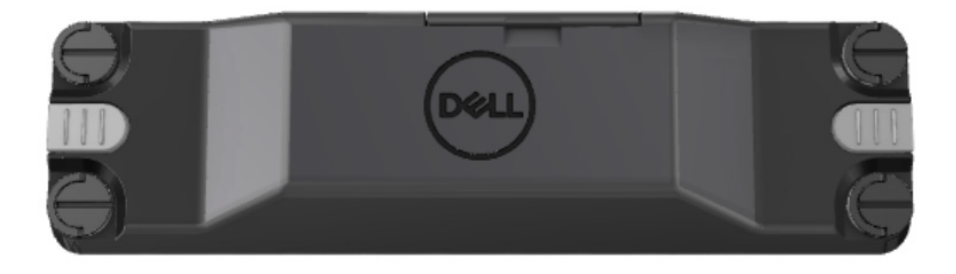

# <span id="page-4-0"></span>**2.Recurso**

Módulo do scanner de código de barras Dell Rugged com USB

- Lê e rastreia códigos de barras 1D/2D a uma distância ainda maior do que antes, com a mais recente tecnologia de leitura e mecanismo de leitura da Honeywell.
- Fornece dois ativadores físicos externos no scanner que podem ser usados para acionar o scanner.
- Pode ser configurado com RCC e acionado pelos botões programáveis do tablet
- Preserva as classificações MIL-STD-810G/H e IP-65 no tablet Rugged, mesmo com o scanner conectado.
- Pode ler códigos de barras 1D/2D com melhor confiabilidade e desempenho.
- Maior velocidade de leitura do código de barras para atender aos requisitos de aplicativos de maior volume.
- Disponível com dois sistemas ópticos: sistema óptico SR (Standard Range, faixa padrão), que lê códigos UPC de até 57,3 cm (22,5") e sistema óptico HD (High Density, alta densidade) que permite a leitura de códigos de alta resolução DotCode, C39 de 2,5 mil e Data Matrix de 5 mil.
- A faixa de temperatura operacional mais ampla aumenta a possibilidade de uso de aplicativos.
- Oferece tolerância de movimento de até 6 m/s, proporcionando eficácia operacional.
- O menor consumo de energia melhora a duração da bateria do sistema em relação aos modelos anteriores.
- A disponibilidade de interface paralela ou MIPI ajuda a simplificar a integração.
- Opção de sistemas de mira com LED de alto brilho e laser para atender melhor aos requisitos de aplicativos e, ao mesmo tempo, melhorar a visibilidade.
- O módulo do scanner de código de barras Dell Rugged com USB também adiciona duas portas USB 3.0 ao Rugged Extreme 7220 Tablet.
- Velocidade de porta selecionável por chave de alternância.

### **Recursos exclusivos**

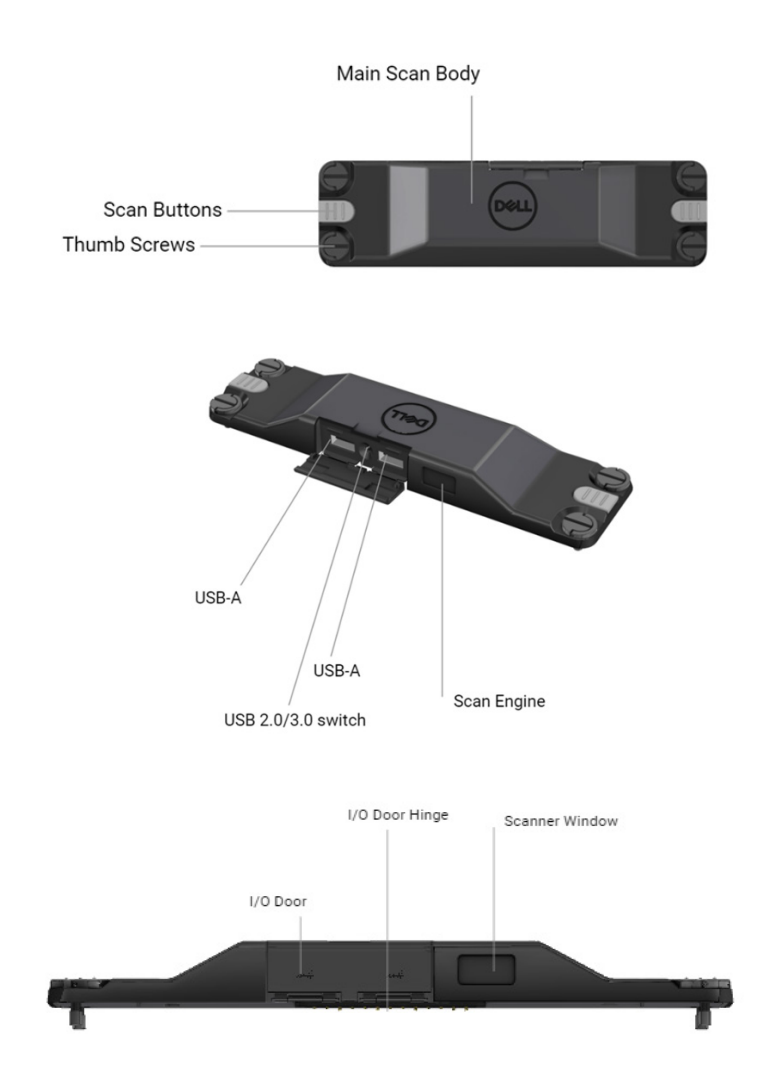

**NOTA: é recomendável ter o RCC 4.2.1 ou mais recente instalado no Latitude Rugged 7220.**

# <span id="page-6-0"></span>**3.Como configurar o scanner Rugged com USB**

1. Vire o tablet e alinhe os parafusos aos orifícios na parte traseira do tablet.

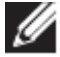

**Conecte facilmente o scanner Rugged com USB ao tablet com parafusos de aperto manual.**

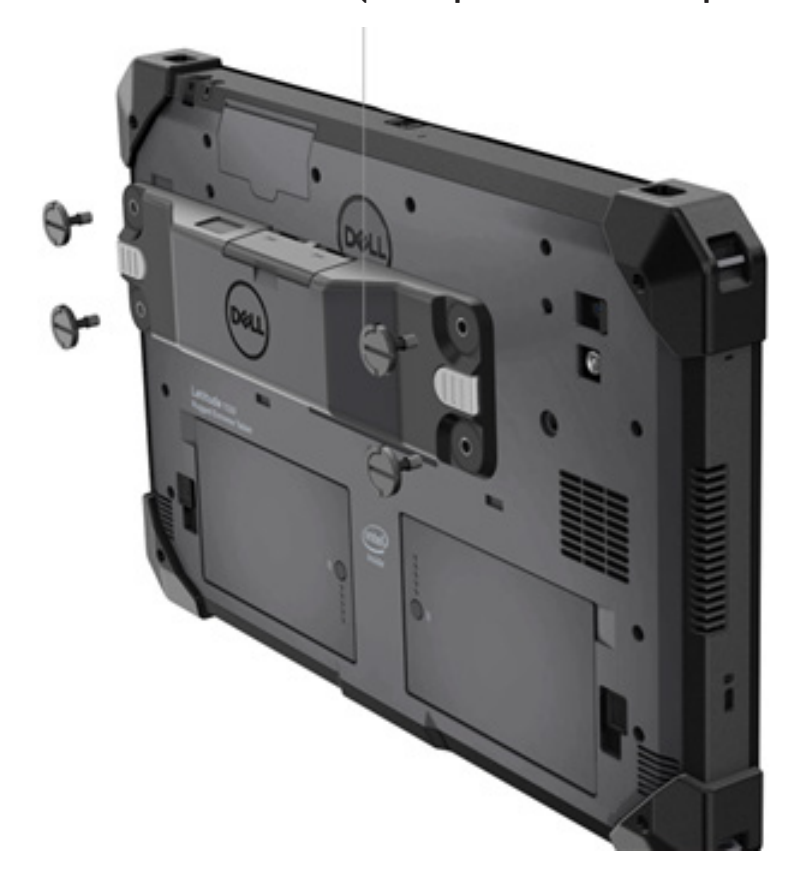

**(As etapas 2 e 3 estão na próxima página).**

**(Continuação da página anterior).**

2. Levante as alças dos parafusos e aperte todos os quatro parafusos.

3. Instale os drivers do scanner Rugged com USB em seu tablet Dell Rugged.

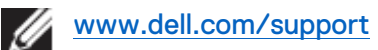

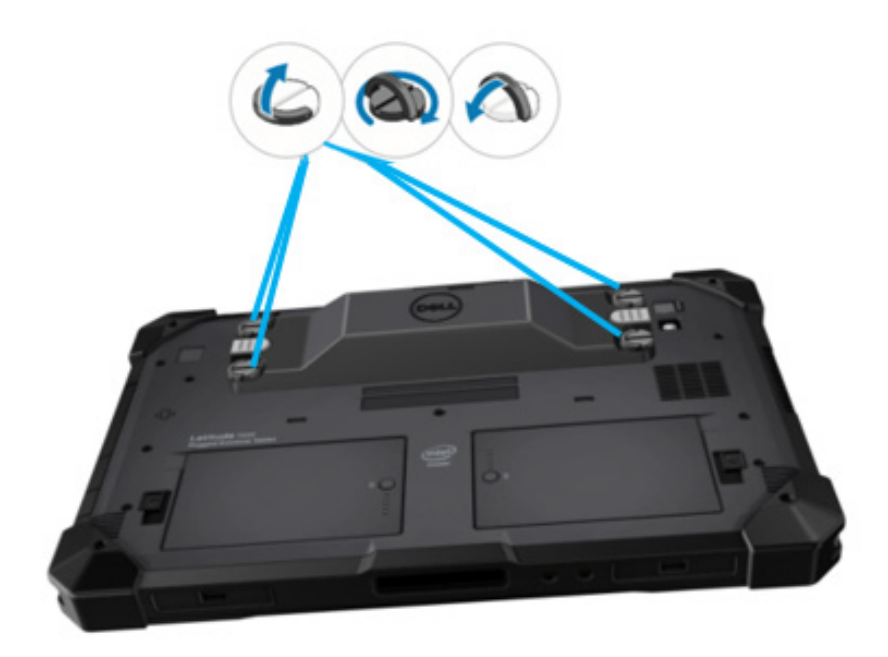

# <span id="page-8-0"></span>**4.Especificações técnicas**

# **Dimensões e peso**

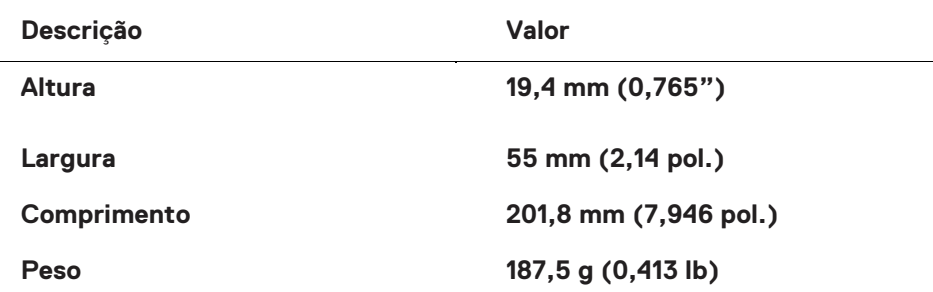

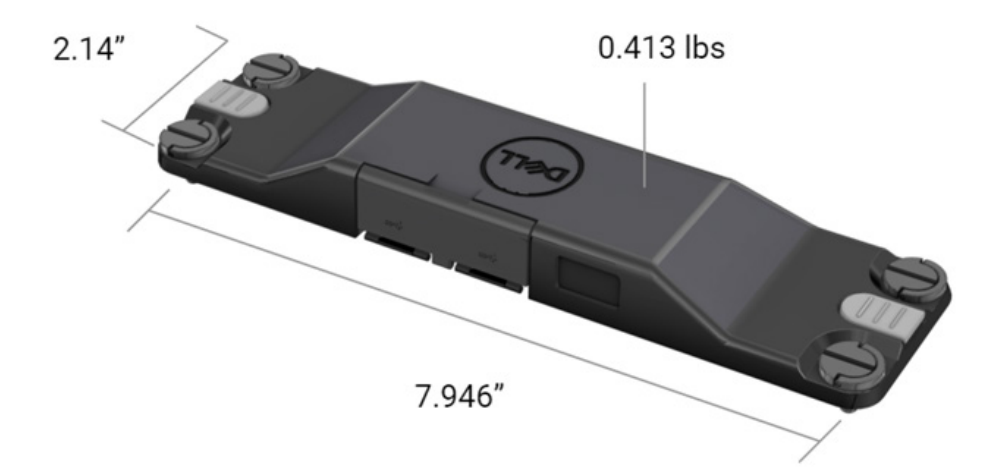

# **Requisitos do scanner**

#### Tabela 1. Simbologias compatíveis

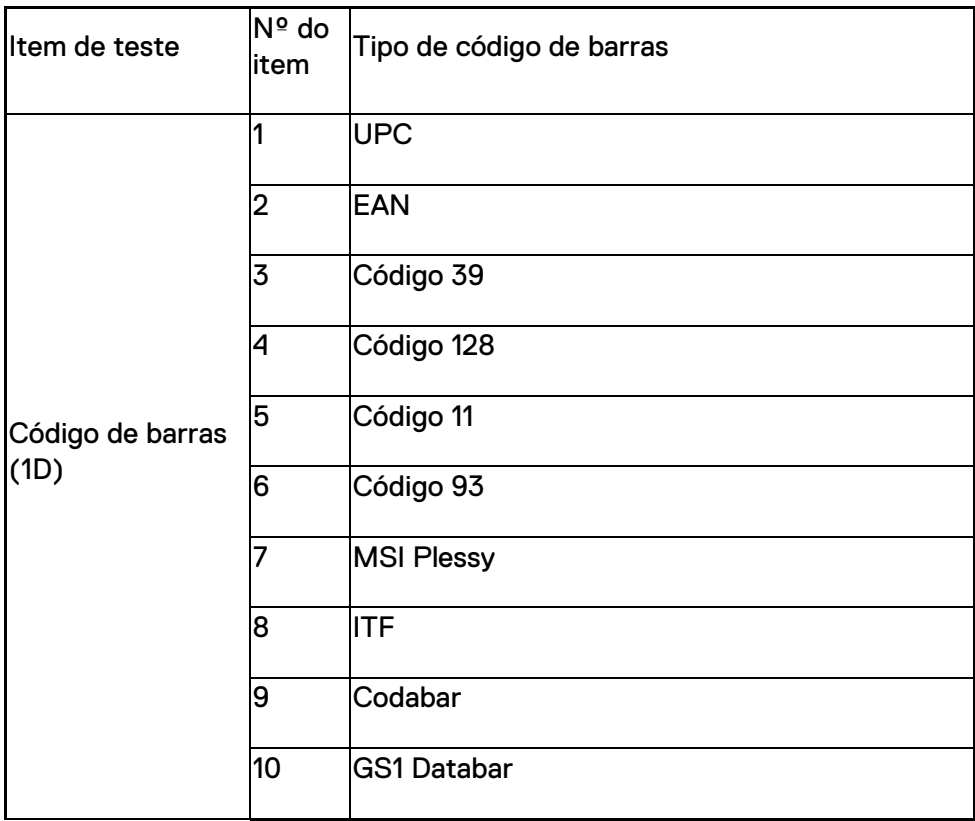

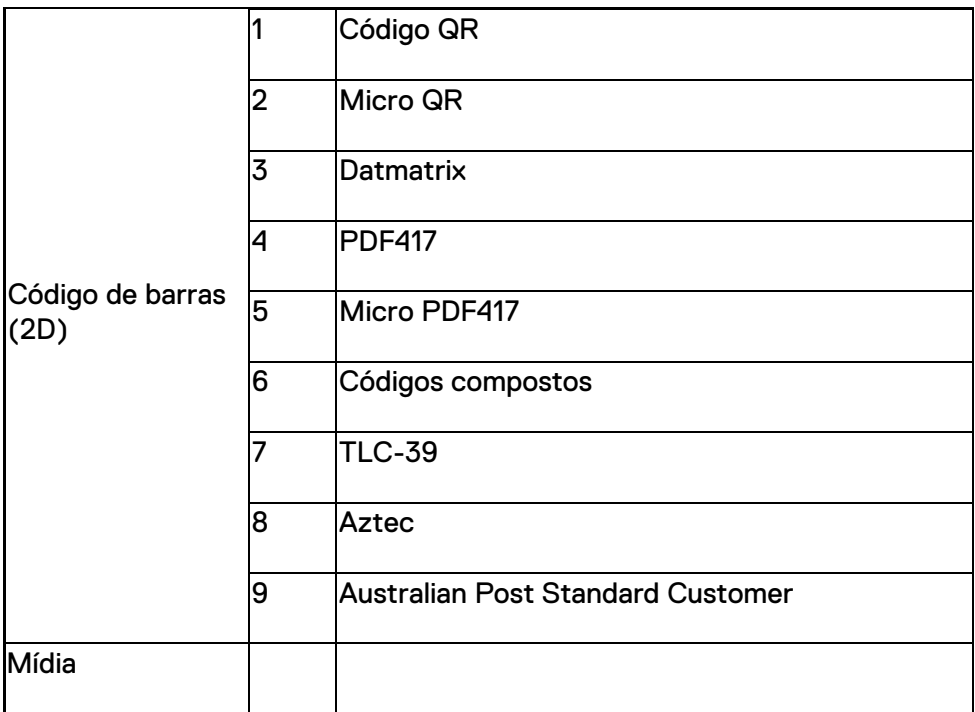

# **USB tipo A**

- 1. Duas portas USB 3.2 de 1ª geração
- 2. Suporta 2,1 A (mín.) nas portas
- 3. As portas USB não são compatíveis com Power Share

# **Switch USB**

O módulo deve ter um switch para ativar/desativar a comunicação USB 3.0 para interferência de GPS

# **Acionador do scanner**

O módulo do scanner terá dois botões de acionamento pelo usuário em que qualquer um dos botões pode iniciar a leitura.

### **Indicadores do usuário**

- 1. A varredura do código de barras terá um LED indicando que a leitura está em andamento ou a ser usado para fins de diagnóstico
- 2. O código de barras terá um sinal sonoro para indicar capturas de leitura

# **Requisitos ambientais**

- 1. Temperatura operacional: -29 °C a 60 °C
- 2. Temperatura não operacional: -40 °C a 70 °C
- 3. Atende aos requisitos da MIL-810-H

# **Informações regulamentares**

- 1. Modelo regulatório: T03HBCSU
- 2. Valores nominais: 5,5 A, 6 a 8,4 VCC
- 3. Classificação do laser: para uso em dispositivos CDRH de Classe II/IEC 60825-1 de Classe 2
- 4. Segurança elétrica: componente a laser reconhecido pela IEC 62368-1, EN 62368-1 e UL 60950-1
- 5. Conformidade RoHS: EN IEC 63000

 $\triangle$  O uso de controles, aiustes ou a realização de procedimentos diferentes dos especificados neste documento podem resultar em exposição a radiação perigosa

# <span id="page-12-0"></span>**5.Guia do usuário do RCC para Scanner Rugged com USB**

### **Configurações de código de barras**

Você pode usar o recurso de configurações de código de barras para capturar e ler informações contidas em um código de barras. No Rugged Control Center, você pode conectar um scanner externo ao sistema ou usar o scanner baseado em câmera para ler o código de barras.

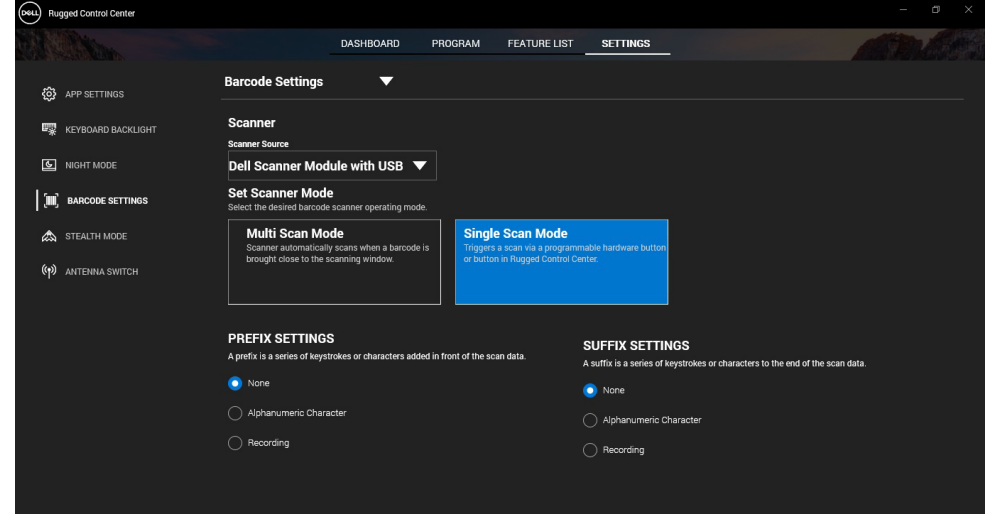

### **Faça download e instale o driver do módulo do scanner Dell Rugged com USB**

#### **Pré-requisitos**

- Certifique-se de que o sistema operacional esteja atualizado para a versão mais recente.
- Certifique-se de não conectar o módulo do scanner ao sistema antes de instalar o driver.
- Faça download e instale o aplicativo Dell Rugged Control Center em www.dell.com. Para obter mais informações, consulte Fazer download do Rugged Control Center.

### **Etapas**

- 1. Para fazer download do driver do **scanner Rugged com USB,** acesse [www.dell.com/support.](http://www.dell.com/support)
- 2. Na caixa de pesquisa **Digite uma etiqueta de serviço, um número de série, uma solicitação de serviço, um modelo ou uma palavrachave**, digite o nome do produto. Por exemplo: Latitude 7220 Rugged Extreme Tablet.

Uma lista de produtos correspondentes será exibida.

- 3. Selecione seu produto na lista.
- 4. Clique em **DRIVERS E DOWNLOADS**.
- 5. Faça download do driver do **módulo de código de barras da Dell**.
- 6. Clique duas vezes no arquivo baixado para iniciar o assistente de instalação.
- 7. Siga as instruções na tela para concluir o processo de instalação. O driver do **módulo de código de barras da Dell** será instalado.
- 8. Conecte o scanner Rugged com USB ao seu sistema.

### **Faça download e instale o driver do módulo do scanner Dell Rugged com USB**

#### **Pré-requisitos**

Para instalar o driver do **scanner Rugged com USB,** certifique-se de que o Rugged Control Center esteja atualizado para a versão 4.2 ou posterior e que o módulo de scanner esteja conectado à parte traseira do tablet Rugged.

#### **Etapas**

- 1. Para fazer download do driver do **scanner Rugged com USB,** acesse [www.dell.com/support.](http://www.dell.com/support)
- 2. Na caixa de pesquisa **Digite uma etiqueta de serviço, um número de série, uma solicitação de serviço, um modelo ou uma palavrachave**, digite o nome do produto. Por exemplo: Latitude 7220 Rugged Extreme Tablet.

Uma lista de produtos correspondentes será exibida.

- 3. Selecione seu produto na lista.
- 4. Clique em **DRIVERS E DOWNLOADS**.
- 5. Faça download do driver do **scanner Dell Rugged com USB**.
- 6. Clique duas vezes no arquivo baixado para iniciar o assistente de instalação.

7. Siga as instruções na tela para concluir o processo de instalação. O driver do **scanner Dell Rugged com USB** será instalado.

# **Configuração do módulo do scanner Dell Rugged com USB**

O driver do módulo do scanner Dell Rugged com USB é compatível com comunicação de interface de modo Serial Mode Communication (comunicação do modo serial) com o aplicativo Rugged Control Center. O modo serial requer um driver que deve ser instalado em seu sistema.

#### **Pré-requisitos**

Certifique-se de reiniciar o Rugged Control Center se estiver em execução no sistema após conectar o scanner ou alterar o modo de comunicação.

#### **Sobre essa tarefa**

Para configurar o scanner usando a comunicação do modo serial, faça o sequinte:

#### **Etapas**

1. Por padrão, o scanner é configurado no modo serial.

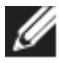

Se o scanner não estiver configurado no modo serial, leia o código de

 $bar{a}$   $bar{a}$   $bar{a}$   $bar{a}$   $bar{b}$   $bar{c}$   $bar{d}$   $bar{c}$   $bar{d}$   $bar{c}$   $bar{d}$   $bar{c}$   $bar{d}$   $bar{c}$   $bar{c}$   $bar{c}$   $bar{c}$   $bar{c}$   $bar{c}$   $bar{c}$   $bar{c}$   $bar{c}$   $bar{c}$   $bar{c}$   $bar{c}$   $bar{c}$   $bar{c}$   $bar{c}$   $bar{c}$   $bar{c}$   $bar{c}$   $bar{c$ 

- 2. Em seu sistema, vá para **Gerenciador de dispositivos** e expanda a seção **Portas**.
- 3. Pesquise **HoneyWell Gen7DB(COM xx)**.
- 4. Clique com o botão direito do mouse em **HoneyWell Gen7DB(COM xx)**  e selecione **Propriedades**.
- 5. Na janela **Propriedades** vá para **Gerenciamento de energia** e desmarque a caixa de seleção **Permitir que o computador desligue este dispositivo para economizar energia**.
- 6. Clique em **OK** e feche o **Gerenciador de dispositivos**.

#### **Como instalar o módulo do scanner Dell Rugged com USB**

#### **Etapas**

- 1. Reinicie o sistema e inicie o Dell Rugged Control Center.
- 2. Vá para **Configurações** -> **Configurações de código de barras**.
- 3. Acesse **Scanner** e selecione uma das seguintes **Fonte de scanner** no menu suspenso:
	- Módulo de scanner da Dell: este é o scanner antigo que fornece o leitor de banda magnética juntamente com o mecanismo de leitura Zebra.
	- **Módulo do scanner Dell Rugged com USB — este é o novo scanner que fornece o mecanismo de leitura Honeywell com 2 portas USB-A.**
	- Câmera traseira usa a câmera traseira do sistema, se aplicável.
	- Câmera frontal usa a câmera frontal do sistema.

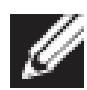

Para visualizar as simbologias compatíveis do módulo de scanner Dell Rugged, do módulo de scanner Dell Rugged com USB e de scanners baseados em câmera, consulte [Simbologias](#page-16-0)  [compatíveis](#page-16-0). Você também pode visualizar as simbologias na seção **Configurações**.

- 4. Selecione um dos seguintes modos de scanner:
	- **Modo de várias varreduras** lê códigos de barras continuamente, um após o outro.
	- **Modo de varredura única** lê apenas um código de barras por vez e se desconecta.
- 5. Selecione uma das seguintes opções nas configurações de prefixo e sufixo:
	- **Nenhum**  exibe os dados lidos sem nenhuma configuração.
	- **Caractere alfanumérico** especifique um caractere alfanumérico a ser adicionado aos dados lidos.
	- **Gravação** registre qualquer tecla ou combinação de teclas para adicionar aos dados lidos. Por exemplo, registre Enter nas configurações de sufixo para capturar os próximos dados lidos na próxima linha.

#### **Resultados**

O scanner de código de barras é configurado e exibido na seção **Lista de recursos**.

# **Usar o scanner Dell Rugged com USB**

### **Etapas**

1. Para usar o scanner de código de barras, execute uma das seguintes alternativas:

- Acesse **LISTA DE RECURSOS** > **Código de barras** e clique.
- Acesse **Botões programáveis** ou **Menus de borda** e selecione **Scanner de código de barras**.
- O **scanner de código de barras** será iniciado.
- 2. Abra qualquer fonte de entrada, como Bloco de notas, Excel, Word e assim por diante, para capturar o código de barras.

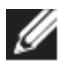

Certifique-se de que o cursor esteja posicionado na fonte de entrada.

3. Coloque o código de barras na frente do scanner. O código de barras será capturado na fonte de entrada.

### <span id="page-16-0"></span>**Simbologias compatíveis**

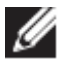

As simbologias compatíveis poderão variar conforme o sistema.

#### **Tabela 1. Simbologias compatíveis**

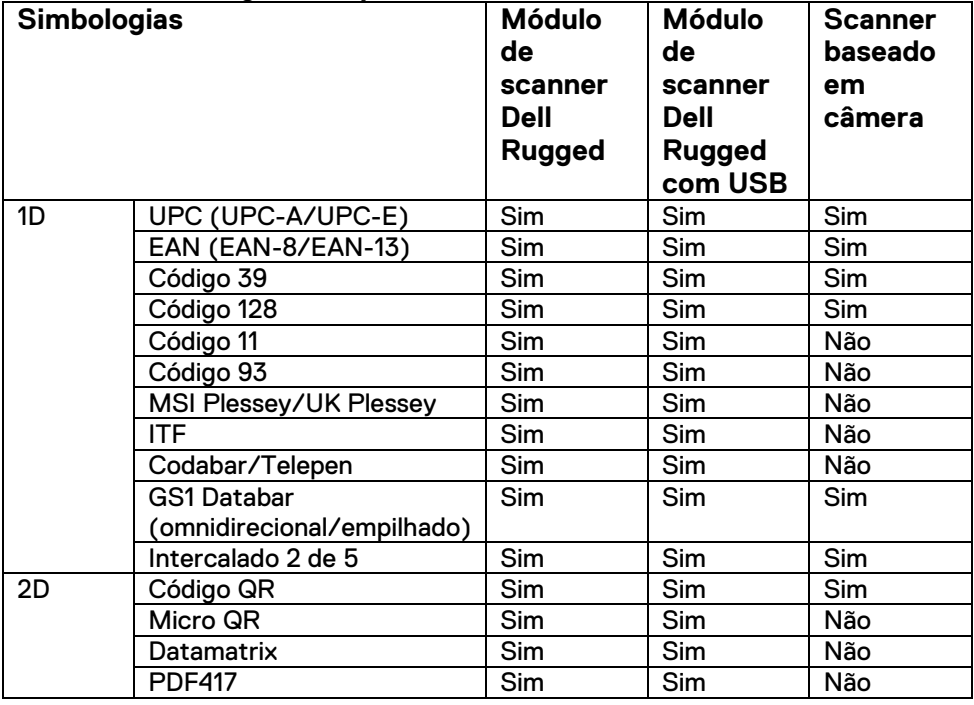

**Guia do usuário do RCC** │ **17**

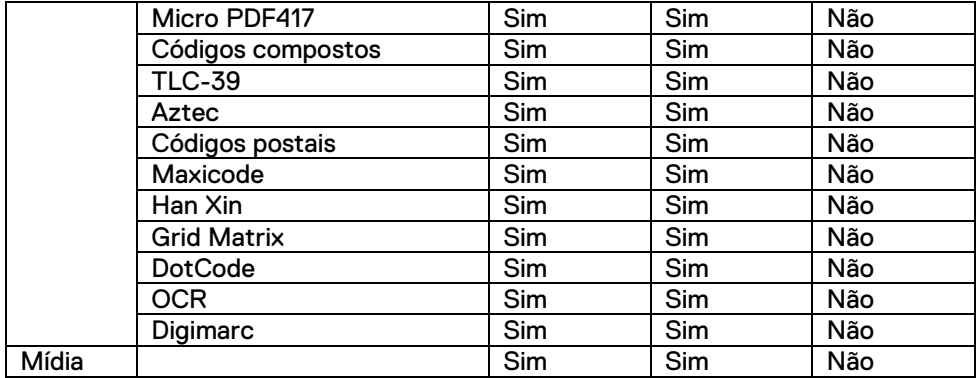

Para obter mais informações sobre a simbologia compatível, consulte Simbologias compatíveis para scanner baseado em câmera e Simbologia compatível com scanners externos.

#### **Simbologias compatíveis de scanners externos**

O módulo de scanner Dell Rugged e o módulo de scanner Dell Rugged com USB são compatíveis com as seguintes simbologias:

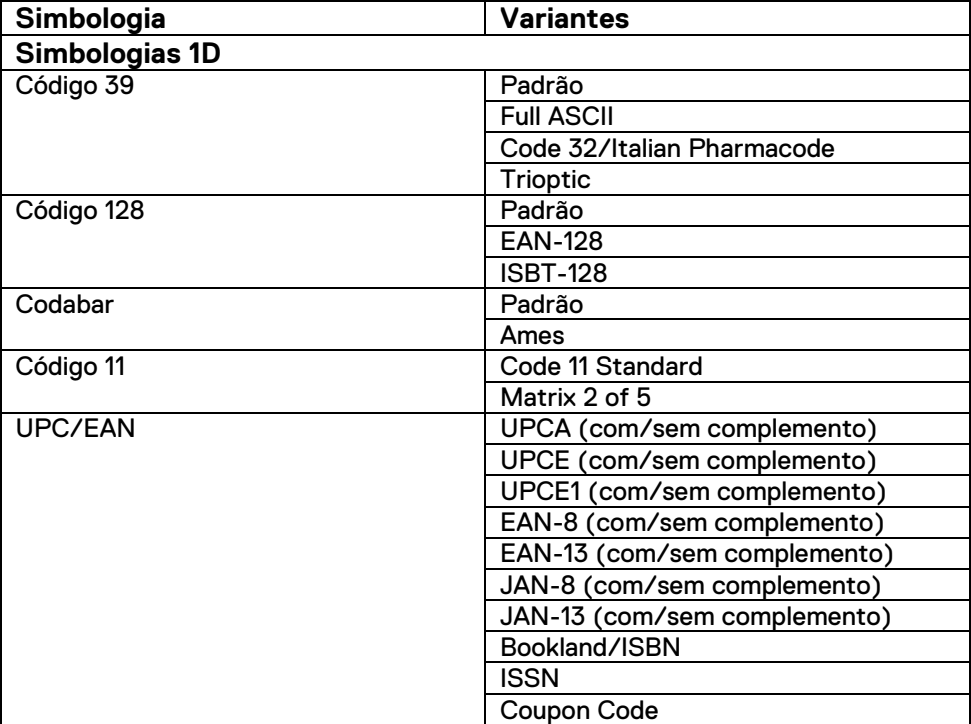

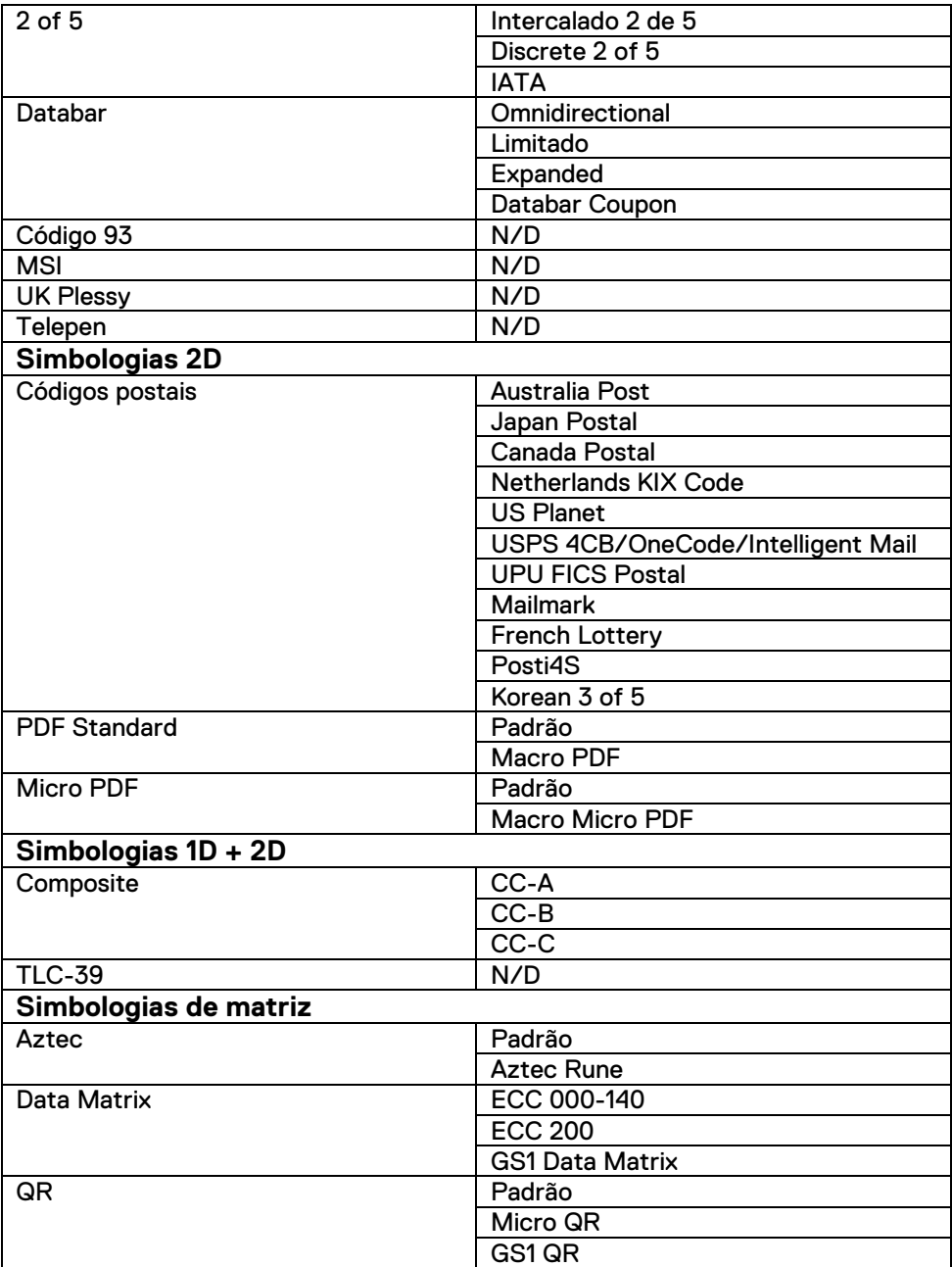

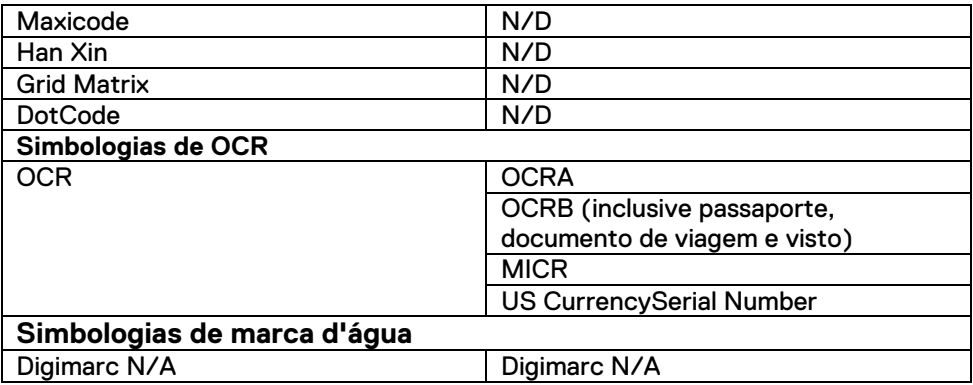

**Solução de problemas do scanner de código de barras com USB**

#### **Sobre essa tarefa**

Após a configuração, se o scanner de código de barras não for exibido na seção **Configurações** faça o seguinte:

#### **Etapas**

- 1. Faça download e instale qualquer scanner externo, como o utilitário 123Scan.
- 2. Abra o scanner e aguarde até a atualização dos drivers.
- 3. Após a atualização dos drivers, vá para a guia **Visualização de dados** e selecione o scanner necessário.

São exibidas informações detalhadas sobre o scanner.

- 4. Para verificar se o scanner está funcionando, clique em **Piscar/acionar bipe do scanner**. Você poderá ouvir um som de bipe do scanner.
- 5. Vá para **Rugged Control Center** e verifique o scanner de código de barras na seção **Configurações**.

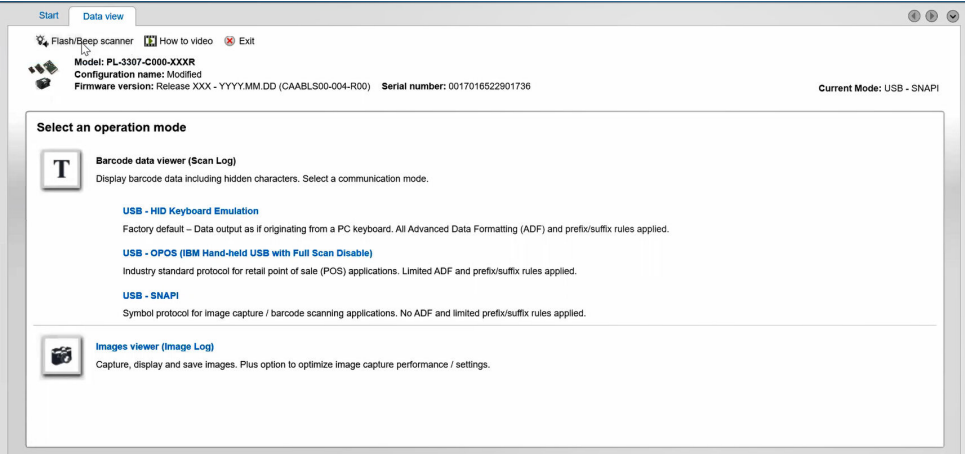

# <span id="page-21-0"></span>**6.Como entrar em contato com a Dell**

#### **Sobre essa tarefa**

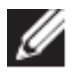

Se não tiver uma conexão de Internet ativa, você pode encontrar as informações de contato em sua fatura, nota fiscal, nota de compra ou no catálogo de produtos Dell.

A Dell fornece várias opções de suporte e atendimento on-line ou por telefone. A disponibilidade varia conforme país/região ou região e produto, e alguns serviços podem não estar disponíveis em sua área. Para entrar em contacto com a Dell para tratar de assuntos de vendas, suporte técnico ou serviço de atendimento ao cliente:

#### **Etapas**

- 1. Acesse [www.www.dell.com/support.](http://www.www.dell.com/support)
- 2. Selecione a categoria de suporte.
- 3. Encontre seu país/região ou região no menu suspenso **Escolha um país ou região** na parte inferior da página.
- 4. Selecione o link de serviço ou suporte adequado, com base em sua necessidade.